# Coordinated Entry for Adults and Families ServicePoint Handbook

## **Contents**

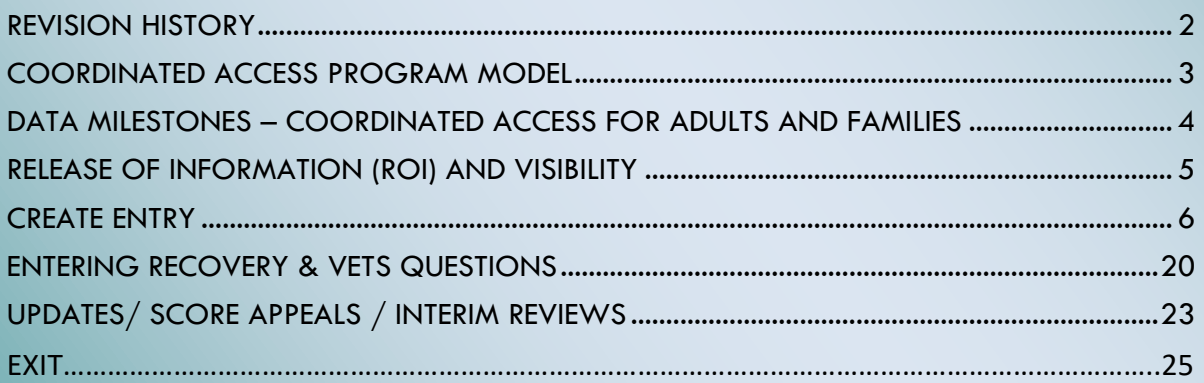

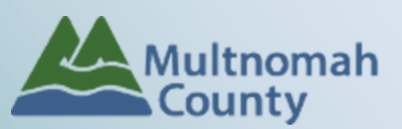

**General Questions or Adult System HMIS Technical Assistance:**  Contact Wendy Smith, 503.823.2386,wendy.smith@protlandoregon.gov **Family System HMIS Technical Assistance:** Contact ServicePoint Helpline at servicepoint@multco.us – Website: multco.us/servicepoint

Version 2.1

- **July 2021** Added visuals for Exits based on no contact/services not requested. Added cautionary instructions for not entering protected or sensitive information in Assessor Notes. Clarified instructions for if a client's Total Vulnerability Score is below 6 during assessment to specify that the client's assessment is to be saved and added to Coordinated Access and that HUD verification questions are not necessary.
- **November 2020** Added instructions for Exits, added language to SKIP Living Situation verified and Location Details from Current Living Situation sub-assessment, updated questions in Vets assessment, clarified expectations for clients with low scores on the VI-SPDAT.
- **October 22, 2020** Version 2.1: Updated section on ROIs to include instructions for adding OR-501: Coordinated Access (7326) provider to ROI list.
- **October 1, 2020** Version 2.1: Changed from a referral based workflow, to an entry/exit workflow
- **October 16, 2019** Version 2.0: Changed contact information for questions. Edited instructions for family and adult assessments to reflect the alignment of local questions.
- **August 27, 2018** Version 1.9: Updated MHT agencies. Added CHAT agencies conducting family assessments. Edited instructions for visibility and unlocking clients' records. Added instructions for entering recovery-oriented housing questions.
- February 16, 2018 Version 1.8: Visibility and unlocking the client's record updated.
- **December 21, 2017** Version 1.7: Updated instructions for creating a referral to emphasize NOT to pull in additional household members.
- **October 10, 2017** Version 1.6: ROI instructions updated
- **August 1, 2017** Version 1.5: Clarified that questions are intended to be asked on behalf of the entire family only for the VI-SPDAT assessment portion of the Coordinated Access Family with Minor Children screening.
- **July 26, 2017** Version 1.4: Corrected page numbers on "Contents" section of front page; Renamed "Remove Referral" to "Cancel Referral"; Corrected instructions for "Cancel Referral" on pg. 19; other minor changes.
- **July 10th, 2017** Version 1.3:
	- o Corrected phone number for Hunter Belgard.
	- o Made additional edits for clarity and readability.
- **July 6th, 2017** Version 1.2:
	- o Made changes to cover page to add contact information for Hunter Belgard of the Portland Housing Bureau.
	- o Made changes to Program Model on page 3 to clarify definitions of "families" vs. "adults". "Families" are adults with minor children; "Adults" may have children, too, but all are over the age of 18.
	- o Made changes to Data Milestones on page 4 to add "CLIENTPOINT" for those service providers who may need to create new clients before recording screening.
	- o Added clarification on page 7: "If previous screening was completed more than 6 months prior, add a new screening."
	- o Made various edits for clarity and readability.
- June 9, 2017 Version 1.1: Made change to work flow for Coordinated Access for Adults on pages 9 and 16. Add contact information and make referral to the program *OR-501: Coordinated Access for Adults* regardless of total assessment score.
- **May 15, 2017** Version 1.0: Added instructions along with screen shots for screening assessments and a section on how to remove a referral.
- **May 3, 2017** Version 0.0: Created and published document.

# COORDINATED ACCESS PROGRAM MODEL

### **Families**

Coordinated Access process works with families (adults with children under the age of 18) to create a single process for receiving homeless family services. Families can access services by calling 211, talking to shelter personnel, or through staff at participating Mobile Housing Team (MHT) Agencies. Families are screened for vulnerability and/or other opportunities. If the family meets program eligibility requirements, they will be contacted by a participating agency (see chart below for agency names). \*Note: additional agencies may be added.

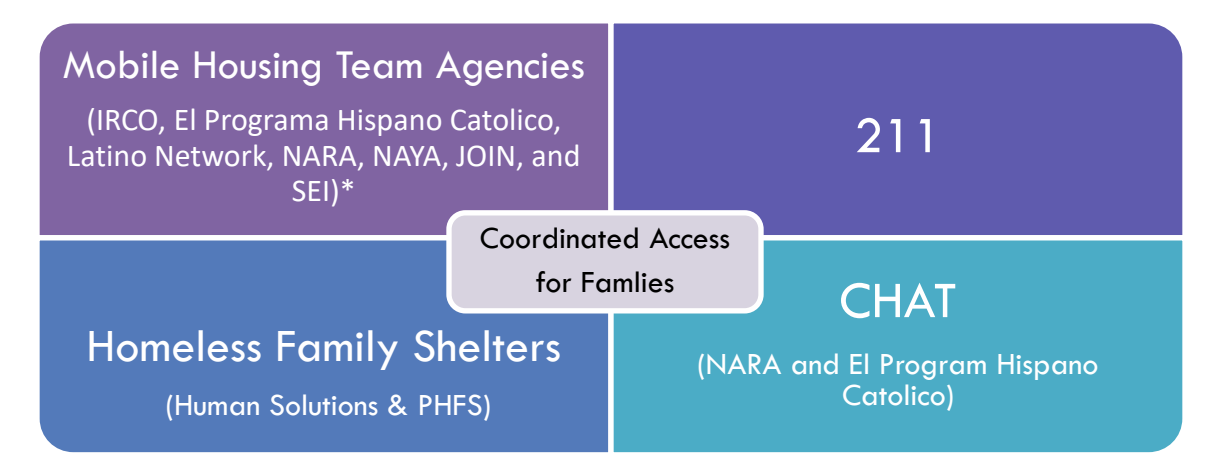

## **Adults**

Coordinated Access for Adults works with unaccompanied adults, adults in couples, and households with adult dependents (all children must be over the age of 18). Adult households can access an assessment through the Coordinated Housing Access Team (CHAT) or through any of the Partner Agencies that conducts assessments. The assessment screens for vulnerability, eligibility, and client preference for a range of housing resources. Households are prioritized based on vulnerability and length of time homeless.

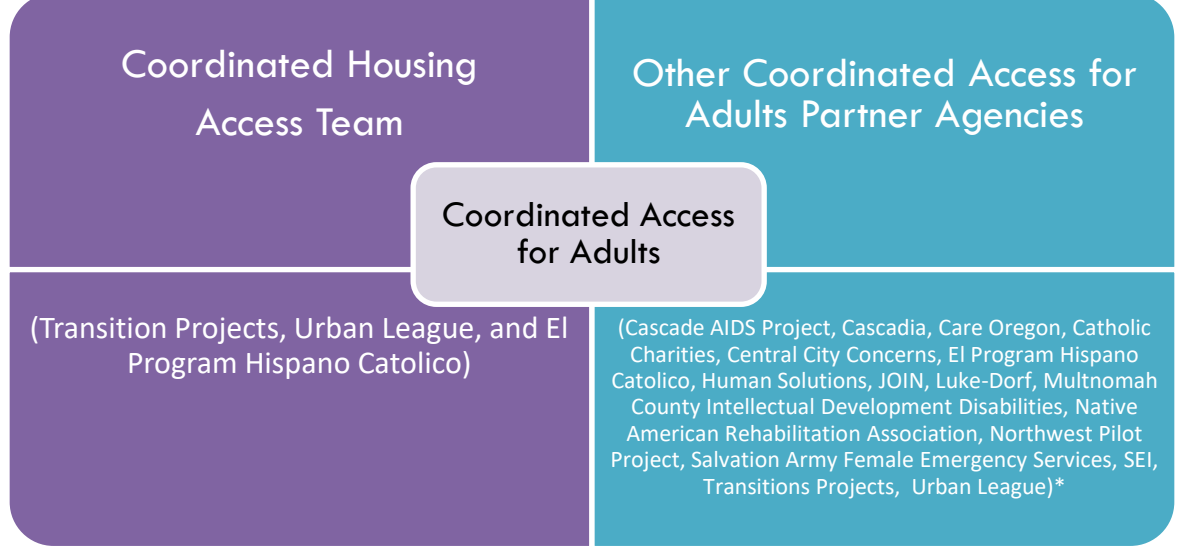

\*Note: additional agencies may be added.

# DATA MILESTONES – COORDINATED ACCESS FOR ADULTS AND FAMILIES

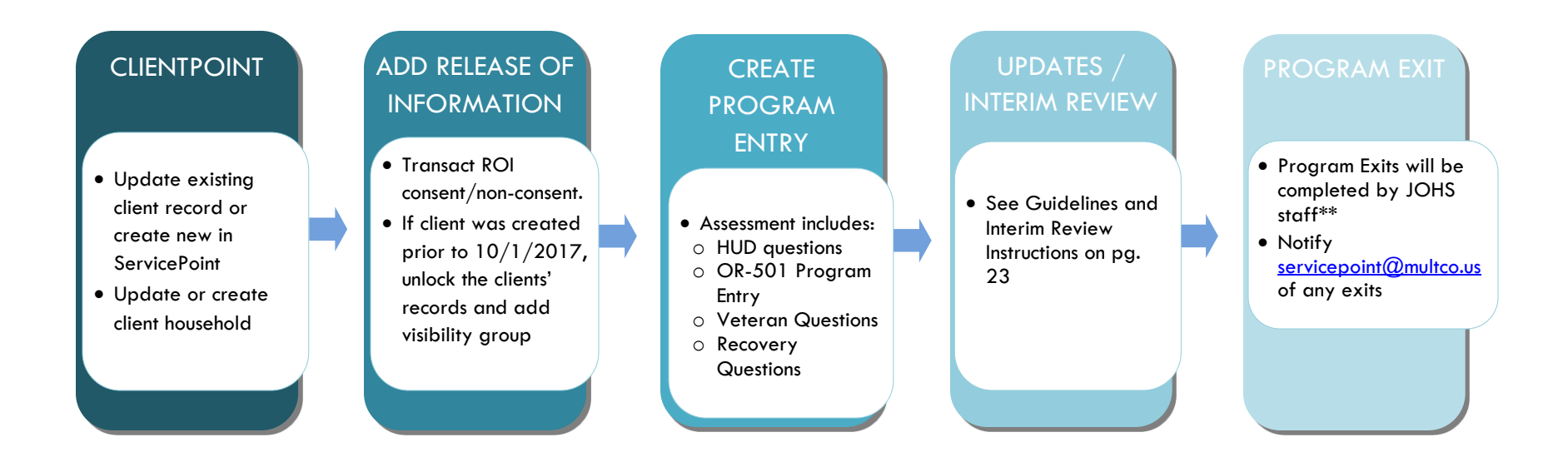

### \*\***211, FAMILY HOUSING NAVIGATORS**:

If it is determined that there is no way to contact the participant, or if the participant says they no longer want or need services, an event sub-assessment is not required. Family Housing Navigators and 211 staff can close the entry themselves (see page 26).

### **SHELTER DIVERSION RRH: Lilac Meadows, New Hope Kafoury Project, Lents Family Village and Winter Outreach Diversion – Shelter Diversion Programs**

### **SEND EMAILS TO SERVICEPOINT@MULTCO.US WHEN:**

- Shelter families are identified to begin the Diversion RRH Program, to remove participant from the waitlist.
- If family is not successfully housed, send details to add the family back on to the waiting list.

**IF THE AGENCY IS NOT ABLE TO HOUSE PARTICIPANT:** Family & Adult System – servicepoint@multco.

# RELEASE OF INFORMATION (ROI) AND VISIBILITY

Before entering a new client in ServicePoint, always search for the client's name first. If the client has a record, verify the client's demographic information before proceeding. For new clients (not yet in ServicePoint), create a new ServicePoint record, create a household that includes all the family members, and follow the steps below to share their record and record their screenings:

# Transact the Release of Information (ROI)

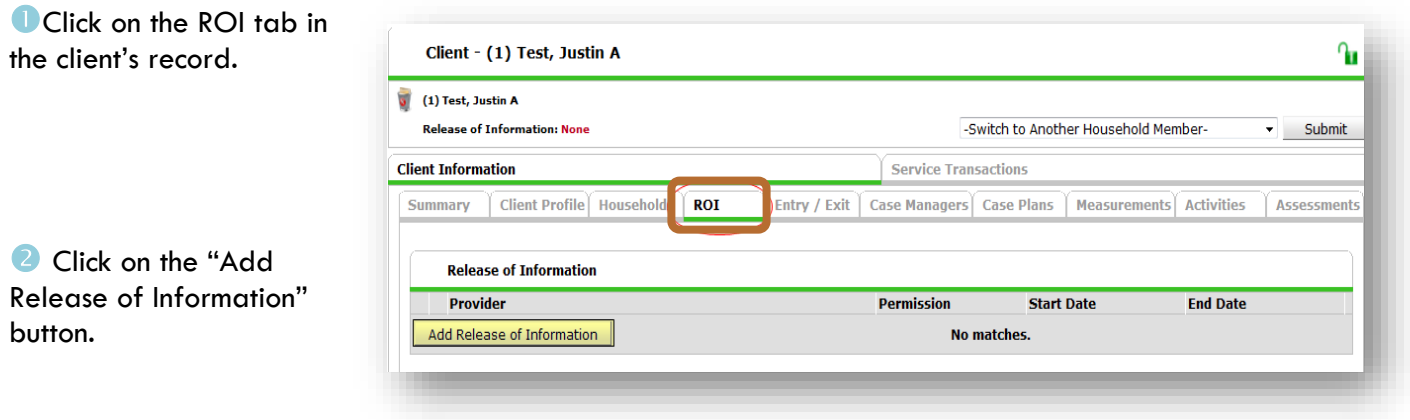

Select the appropriate household members (If applicable).

**G** Fill in the remaining fields:

- **Provider**: Use the Search button to find your agency's main provider, AND the OR-501: Coordinated Access (7326) provider
- **Release Granted\***: Yes or No
- **Start Date\***: Date consent was signed.
- **End Date\*:** 12 months from Start Date.
- **Documentation**: Select the appropriate value from the list.
- **Witness**: type words "Coordinated Access"

**C** Click the "Save and Release of Information" button.

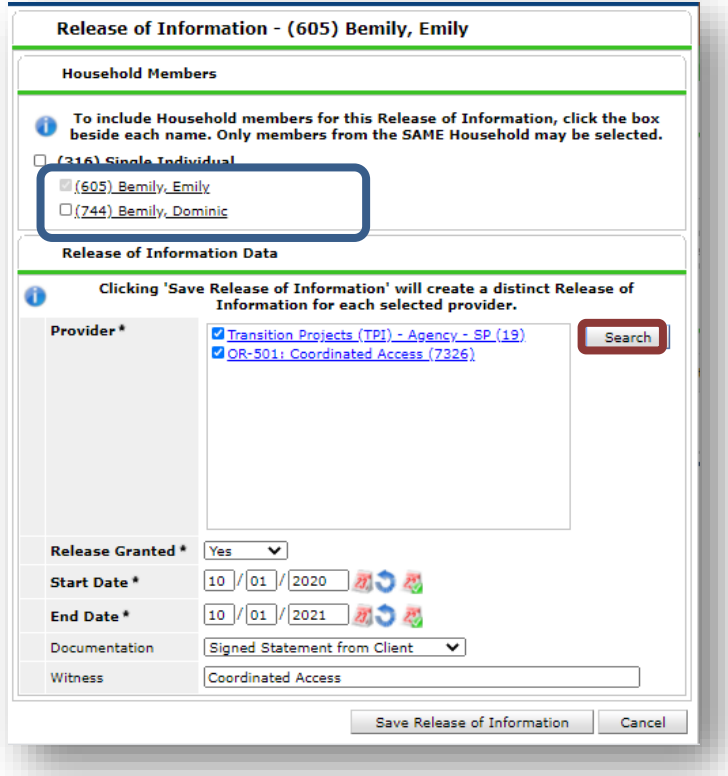

# ULOCKING THE CLIENT'S RECORD **(IF CLIENT WAS CREATED PRIOR TO 10/1/2017 AND CLIENT SAID "YES")**

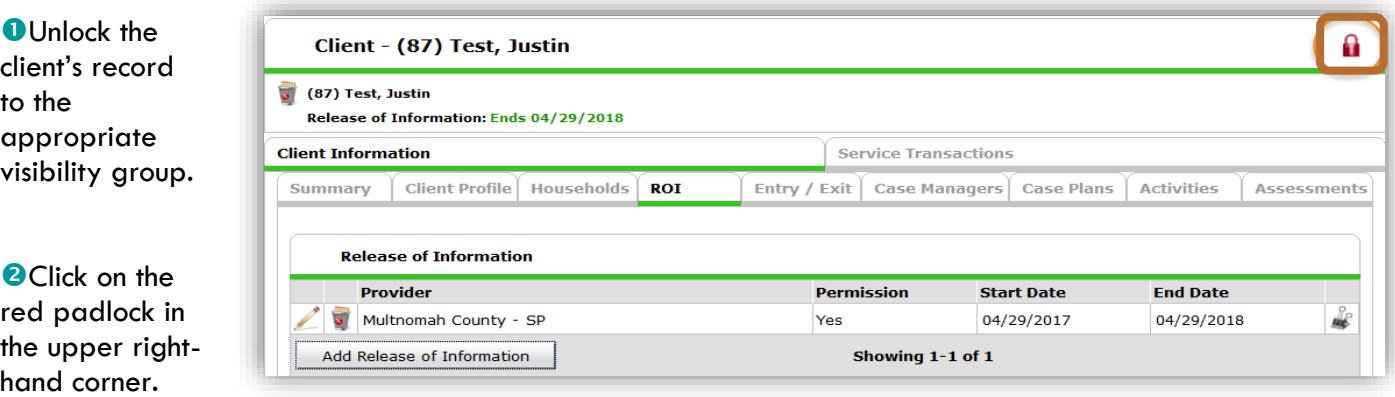

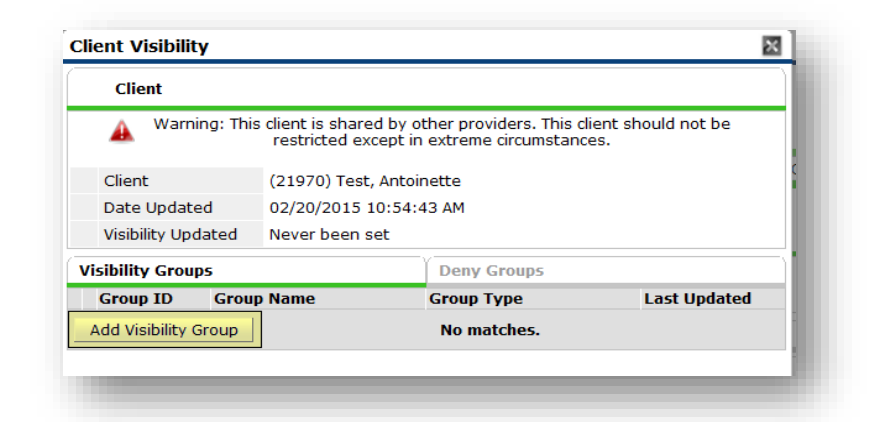

**SClick the Add "Visibility Group" button.** 

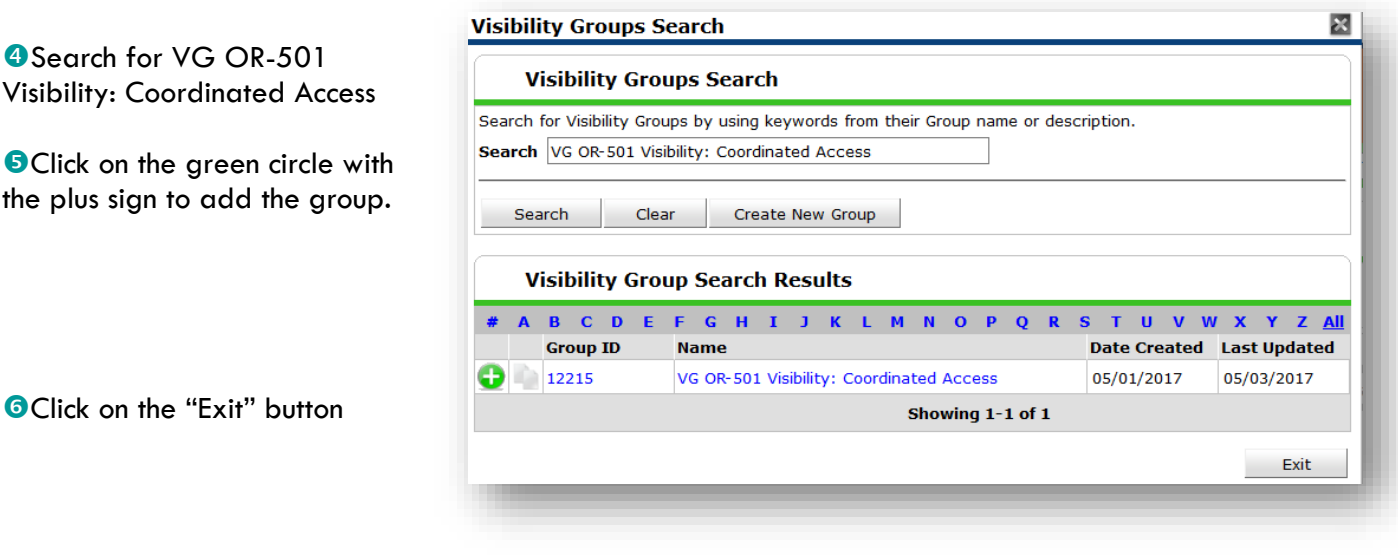

\*Reach out to the contacts on the main page of this handbook for removing visibility.

# PROGRAM ENTRY

- Clients should only have ONE open OR-501: Coordinated Access program entry at a time. Check Entry/Exit list before creating a new entry
- Score updates should be done as Interim Reviews, NOT new entries; instructions on page 23
- **ALL assessed clients should be entered into ServicePoint, regardless of vulnerability scores**

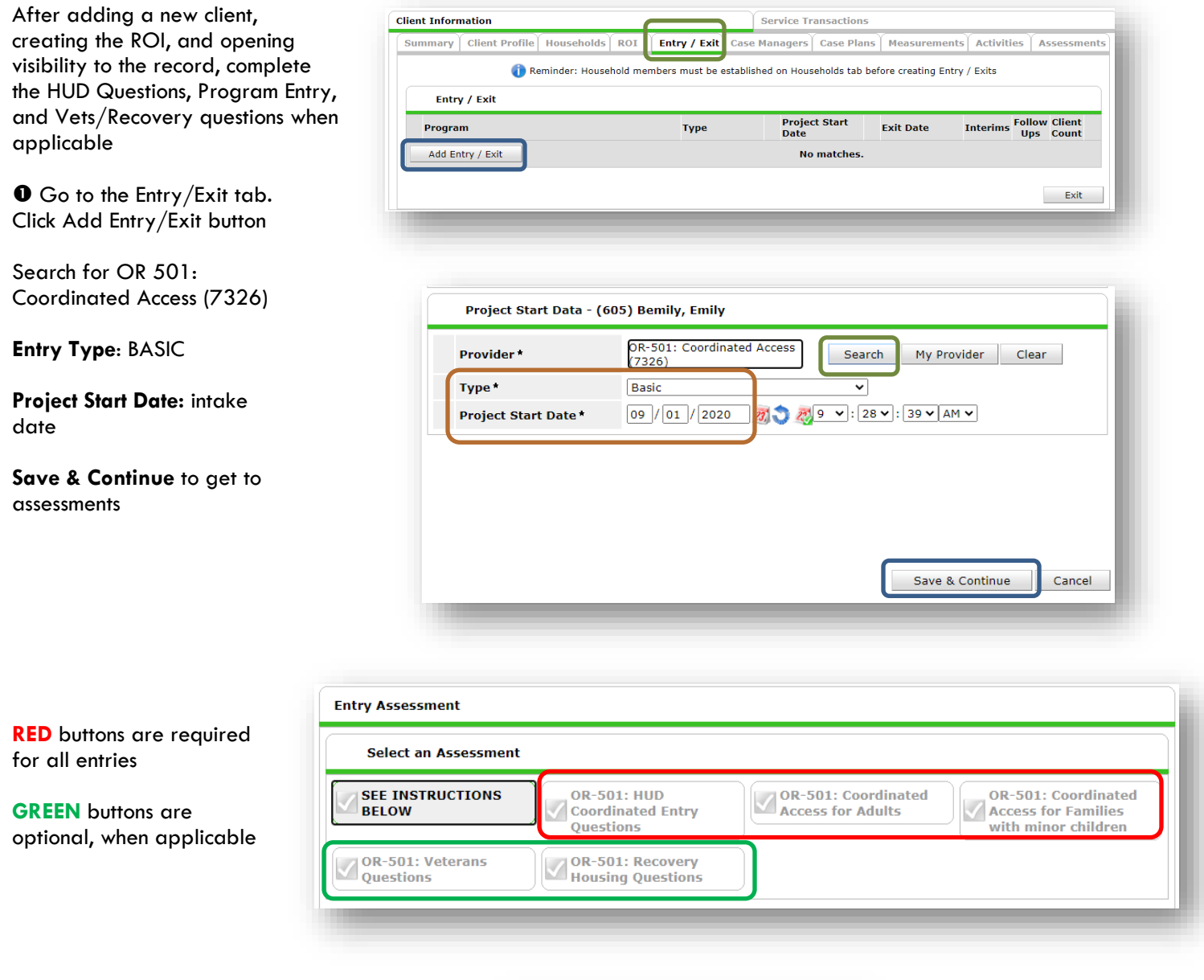

**Select OR-501: HUD Coordinated Entry Questions**

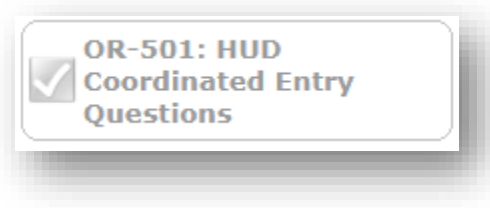

### **Complete Current Living Situation & Coordinated Entry Assessment DO NOT complete Coordinate Entry Event**

Click Add to enter assessments

### **CURRENT LIVING SITUATION**

- Information Date
- Current Living Situation
- $\bullet$  Living situation verified by  $-$ **SKIP this question**
- Is client going to have to leave their current living situation within 14 days?
- If yes, complete lower section
- **SKIP Location details**

Save once all questions are answered

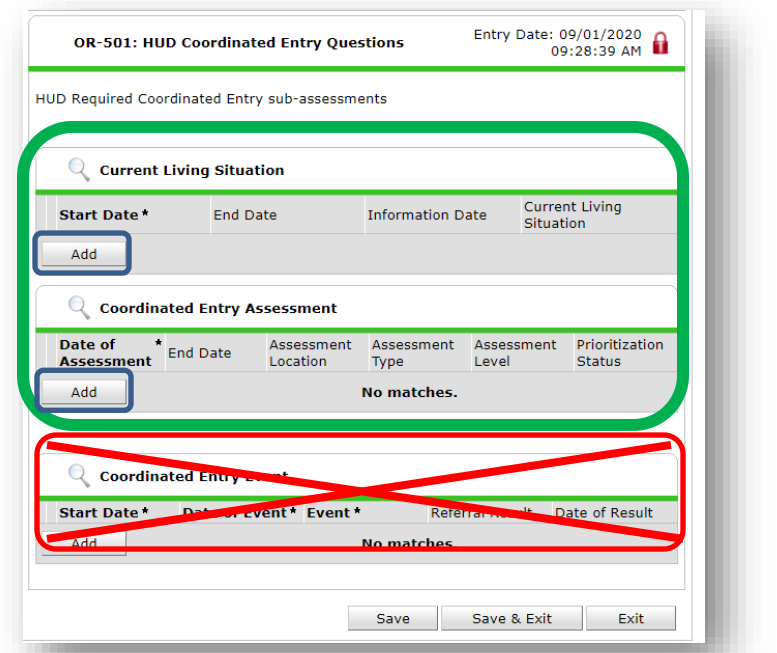

#### **Current Living Situation**

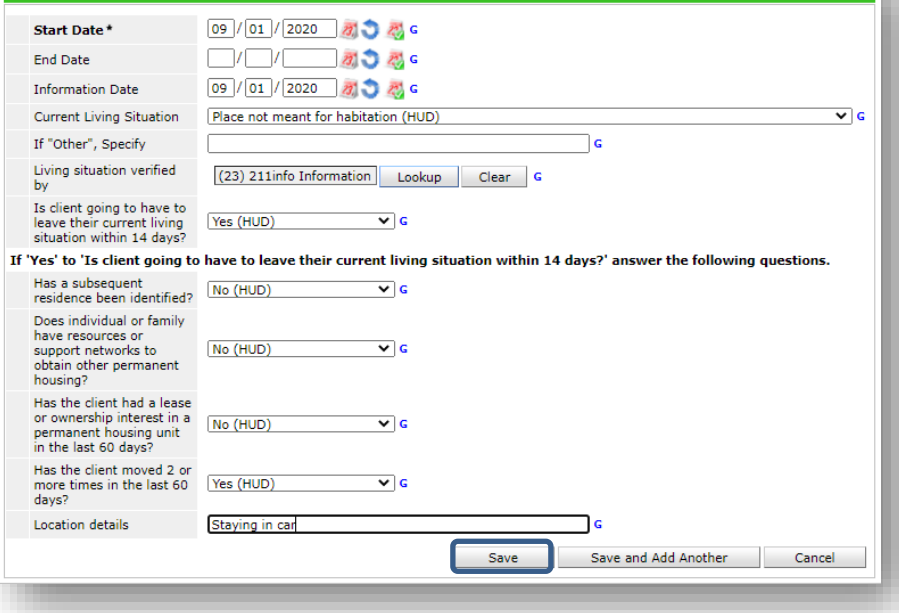

### **COORDINATED ENTRY ASSESSMENT**

- **•** Assessment Location
- **Assessment Type**
- Assessment Level
- Prioritization Status

Save once all questions are answered

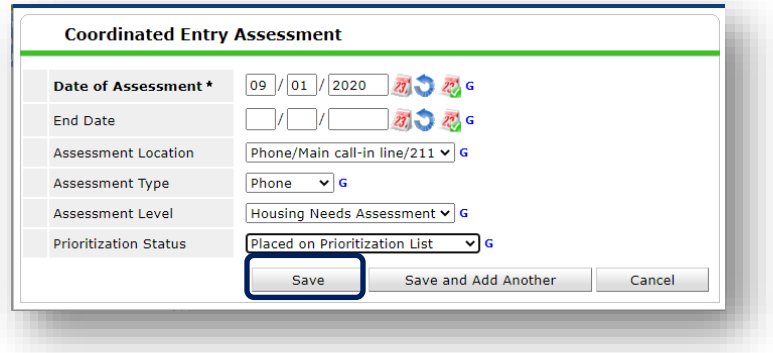

Once both assessments Entry Date: 09/01/2020 OR-501: HUD Coordinated Entry Questions have been completed, *scroll to the top of the*  HUD Required Coordinated Entry sub-assessments *screen and choose the correct entry assessment*  **Q** Current Living Situation *button* Current Living Start Date\* **End Date Information Date** Situation Add Coordinated Entry Assessment Date of<br>Assessment Assessment Assessment Assessment Prioritization Scroll back to top of  $End$  Date Location ------<br>Type Level Status screen to complete next Add No matches. steps**Q Coordinated Entry Event** Date of Event \* Event \* **Start Date\*** Referral Result Date of Result  $\operatorname{\mathsf{Add}}$ No matches. Exit Save **Entry Assessment Select an Assessment For Adults** select OR-501: Coordinated **SEE INSTRUCTIONS OR-501: HUD OR-501: Coordinated OR-501: Coordinated** Access for Adults from the **BELOW Coordinated Entry Access for Adults Access for Families** Questions with minor children list. OR-501: Veterans **OR-501: Recovery** OR-501: Recovery<br>Housing Questions **For Families with minor children** select OR-501: Coordinated Access for **OR-501: Coordinated Access for Adults** Families with minor children. Date of Birth 23. 22 G  $\vert$  $\mathcal{L}$ Date of Birth Type  $\overline{\mathbf{v}}$  G -Select-*OEnter clients demographic* Gender -Select- $\overline{\mathbf{v}}$  G information.  $\overline{v}$  G Race -Select-Race-Additional -Select- $\overline{\bullet}$  G Ethnicity (Hispanic/Latino)  $\overline{v}$  G -Select-**Q** Inclusive Identity (Race/Ethnicity/Origin) Start Date\* Please add all that apply (Race/Ethnicity/Origin): Add Primary Language  $\overline{\mathbf{v}}$  G -Select-Pregnant? -Select- $\bullet$  G How many people are in your G household? Of those, how many are under G age 18?

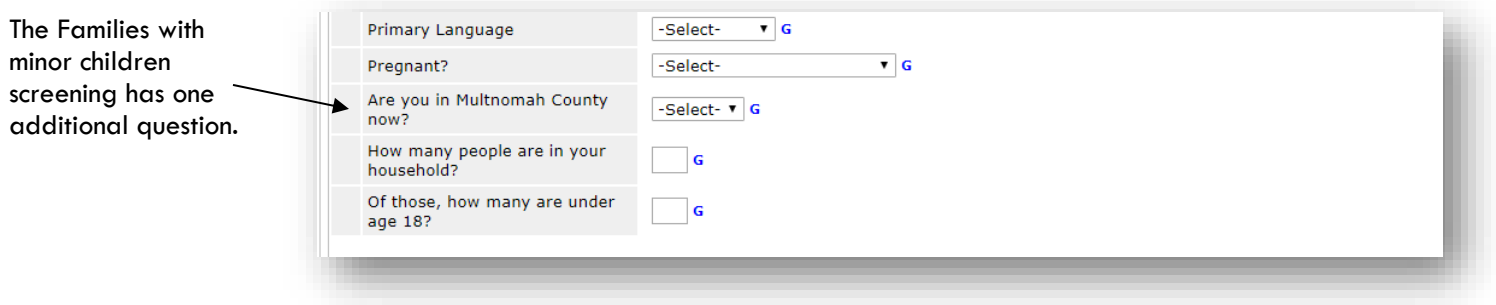

# **For Adults:**

Please read the section headers to make sure the correct assessment is being used.

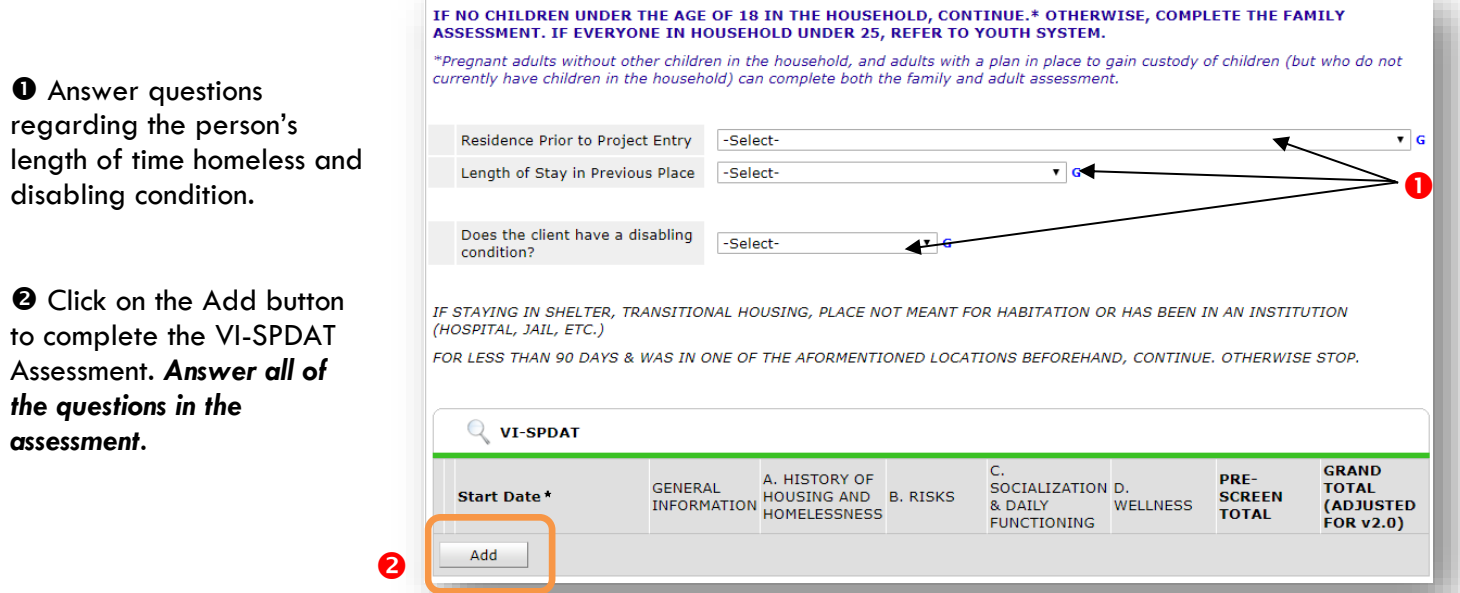

**O** Click on the Calculate button at the bottom of the VI-SPDAT Assessment to see the Pre-Screen and the Grand Totals.

**O** Copy the Pre-Screen Total and click the 'Save' button to return back to the screening questions.

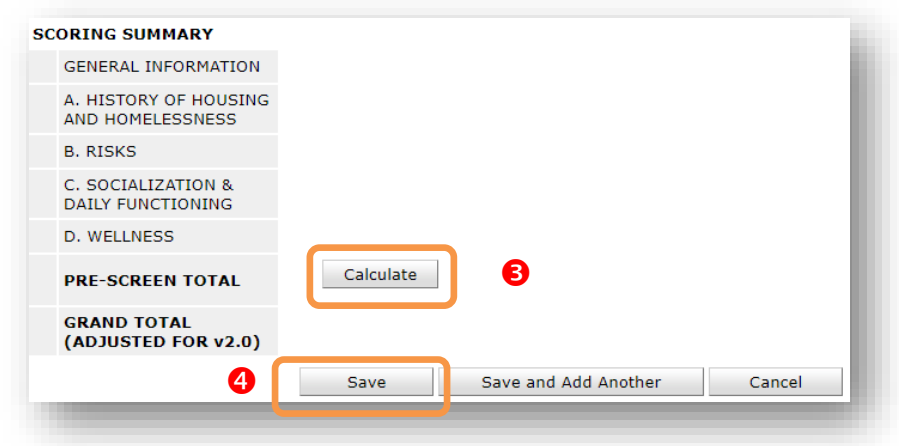

### Answer the remaining "bonus" questions regarding the person's vulnerability level.

 Enter the Pre-Screen Total from the VI-SPDAT Assessment into the 'Enter VI-SPDAT Prescreen Total (0-20)' box.

 $\bullet$  Add all the points from the "bonus" questions and enter the total into the 'Enter Additional Point Total (0-6)' box.

 Add the points from the 'Enter VI-SPDAT Prescreen Total (0-20)' and the 'Enter Additional Points Total (0-6)' together and enter the score into the 'Total Vulnerability Score' box.

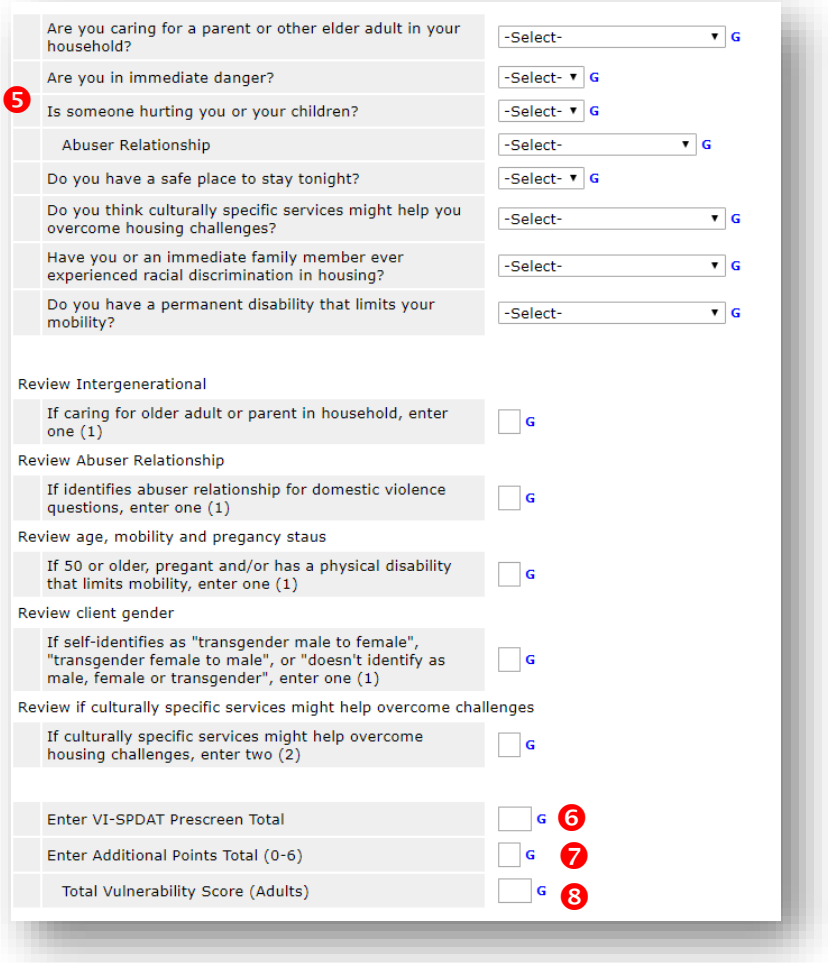

 Answer the questions regarding income, including the full monthly income amount. Click on the HUD Verification link to select the appropriate Income Types.

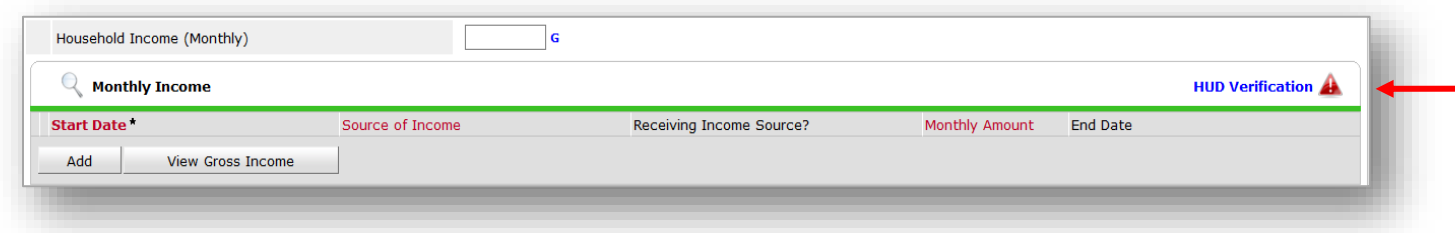

**Hint**: Select No for "Select the Receiving Income Source? value for all incomplete Source of Income records" to prefill all of the Income Types and then choose Yes for the appropriate type.

### HUD Verification: Monthly Income for 05/16/2017

Per Source of Income, the current records for Monthly Income as of 05/16/2017 are displayed below. Any previous<br>Pecords for Monthly Income not overlapping as of this date are not displayed. In the event that multiple reco -<br>purposes.

Select the Receiving Income Source? value for all incomplete<br>Source of Income records  $\underline{\circ}_{\underline{\sf No}}$ O Data Not Collected  $O$  Incomplete

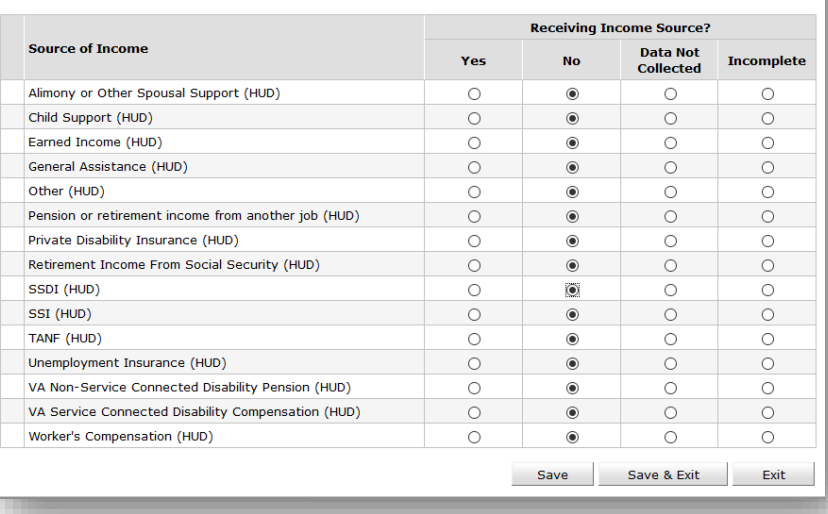

 $\Phi$  Ask about culturally specific services

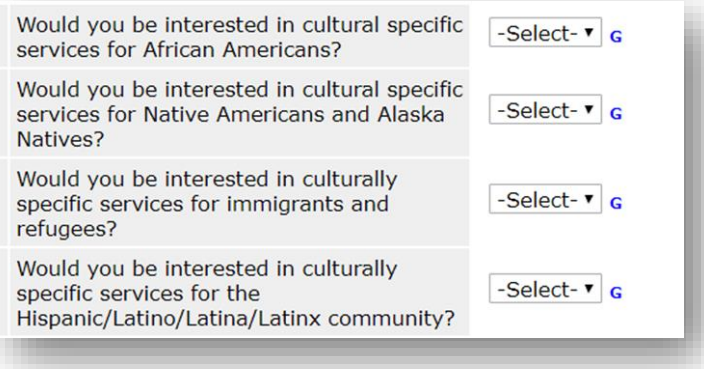

Answer the health questions below. Please read the questions carefully, based on the person's answer they may qualify for other services. Click on the HUD Verification link to select the appropriate Health Insurance Types.

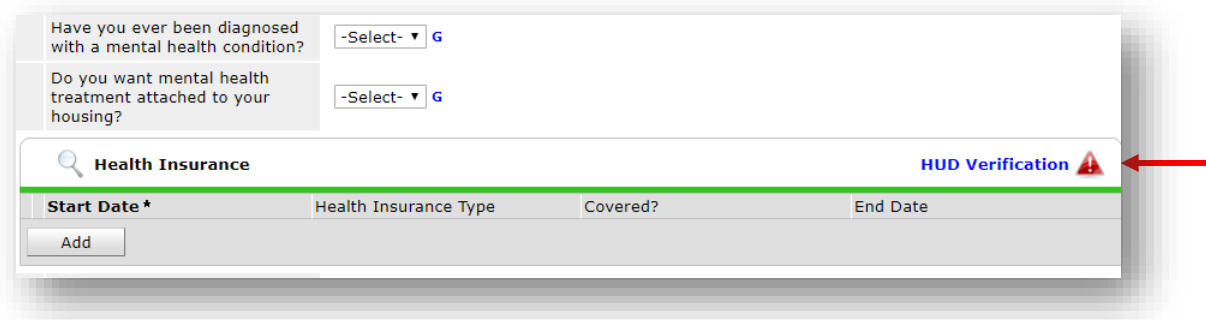

### **Hint**: Select No for "Select the Receiving Income Source? value for all incomplete Source of Income records" to prefill all of the Income Types and then choose Yes for the appropriate type.

### HUD Verification: Health Insurance for 05/16/2017

Per Health Insurance Type, the current records for Health Insurance as of 05/16/2017 are displayed below. Any previous<br>Percords for Health Insurance not overlapping as of this date are not displayed. In the event that mul reporting purposes.

### $\frac{O \gamma_{\text{ES}}}{O \gamma_{\text{LO}}}\n\qquad \qquad \frac{1}{O \gamma_{\text{LO}}}\n\qquad \qquad \frac{1}{O \gamma_{\text{LO}}}\n\qquad \qquad \frac{1}{O \gamma_{\text{LO}}}\n\qquad \qquad \frac{1}{O \gamma_{\text{LO}}}\n\qquad \qquad \frac{1}{O \gamma_{\text{LO}}}\n\qquad \qquad \frac{1}{O \gamma_{\text{LO}}}\n\qquad \qquad \frac{1}{O \gamma_{\text{LO}}}\n\qquad \qquad \frac{1}{O \gamma_{\text{LO}}}\n\qquad \qquad \frac{1}{O \gamma_{\text{LO}}$ Select the Covered? value for all incomplete Health Insurance Type<br>records

# O Data Not Collected  $\bigcirc$  Incomplete

Covered?

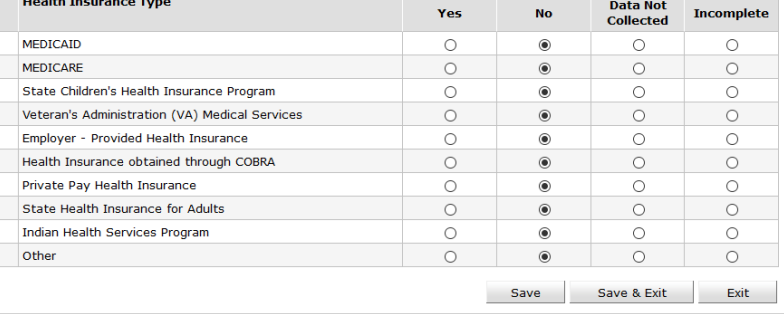

# **A** Answer the remaining questions.

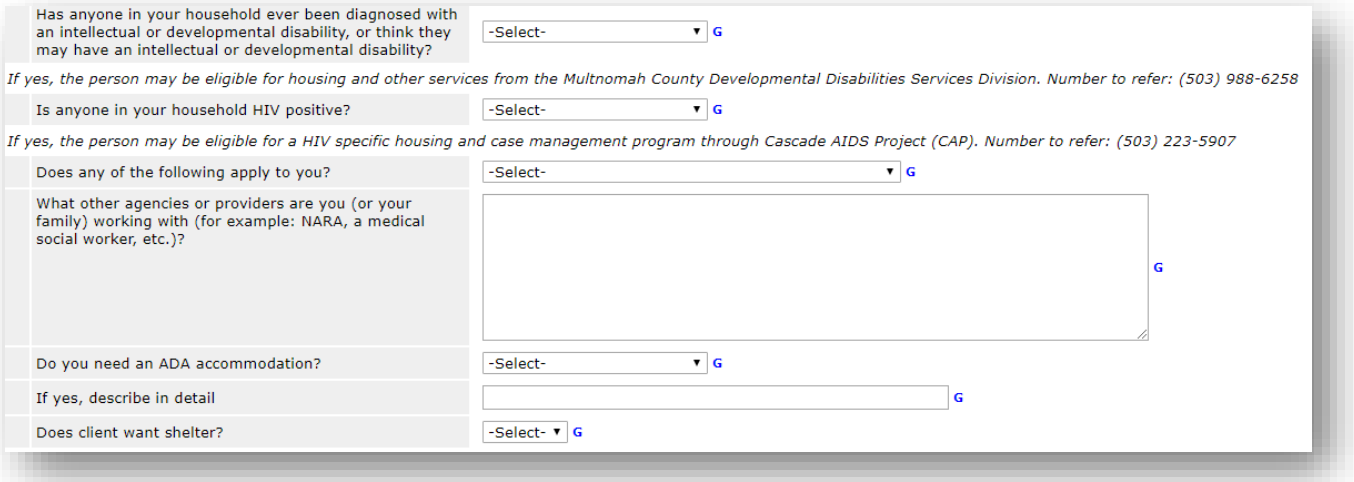

### Answer the recovery-oriented housing questions below if they are relevant to the person.

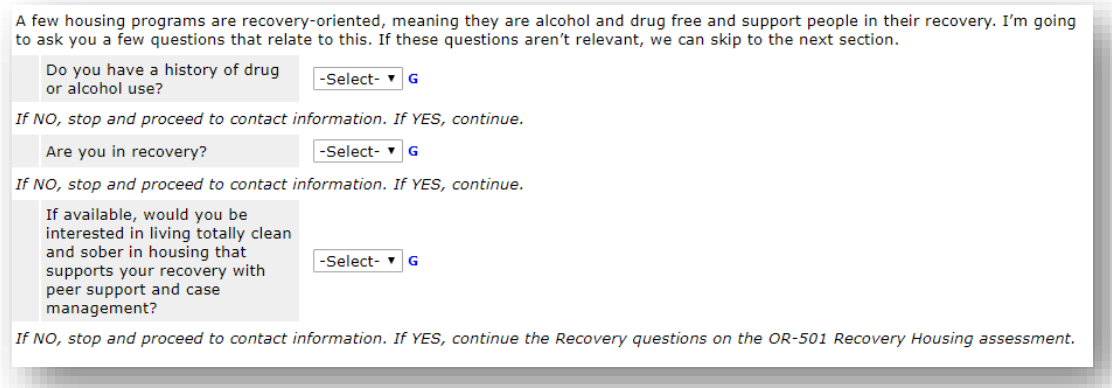

**If the person answered YES to all three recovery questions, continue with the contact information sections below, click save, and then scroll to the top of the screen to access the OR-501 Recovery Housing assessment.** 

The below sections are important, they are used for recording the person's contact information. This section must be answered in order to locate/contact the person when services become available for them. If the person does not have an address or telephone number you can accept a number for a friend, family, business, or etc.

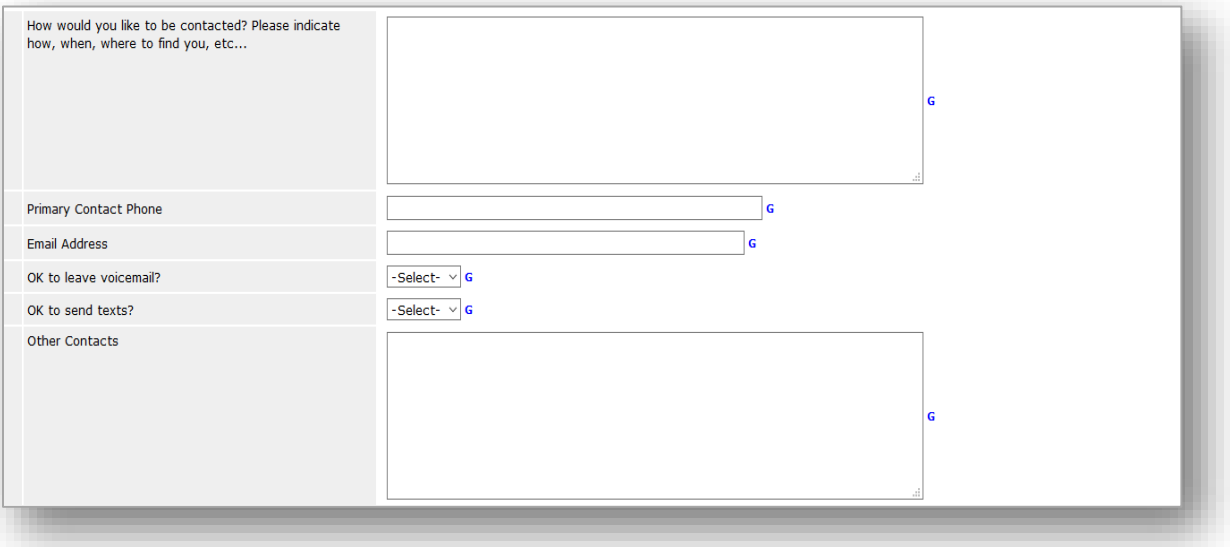

The remaining section is for the person who is completing the assessment. Once you are done answering all the questions, scroll back to the top of the screen and complete the VETS or RECOVERY questions if applicable. If not, Save & Exit.

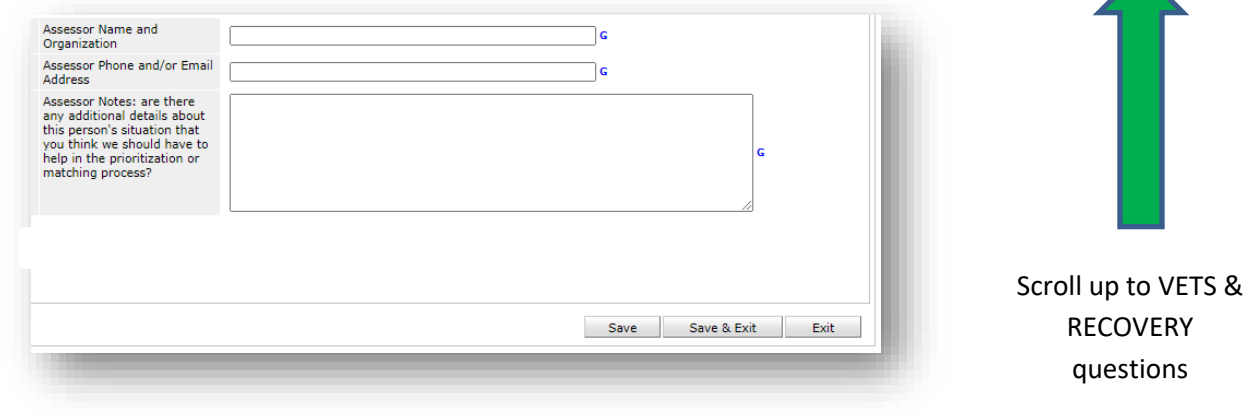

# **For Families with minor children**

Please read the section headers to make sure the correct assessment is being used.

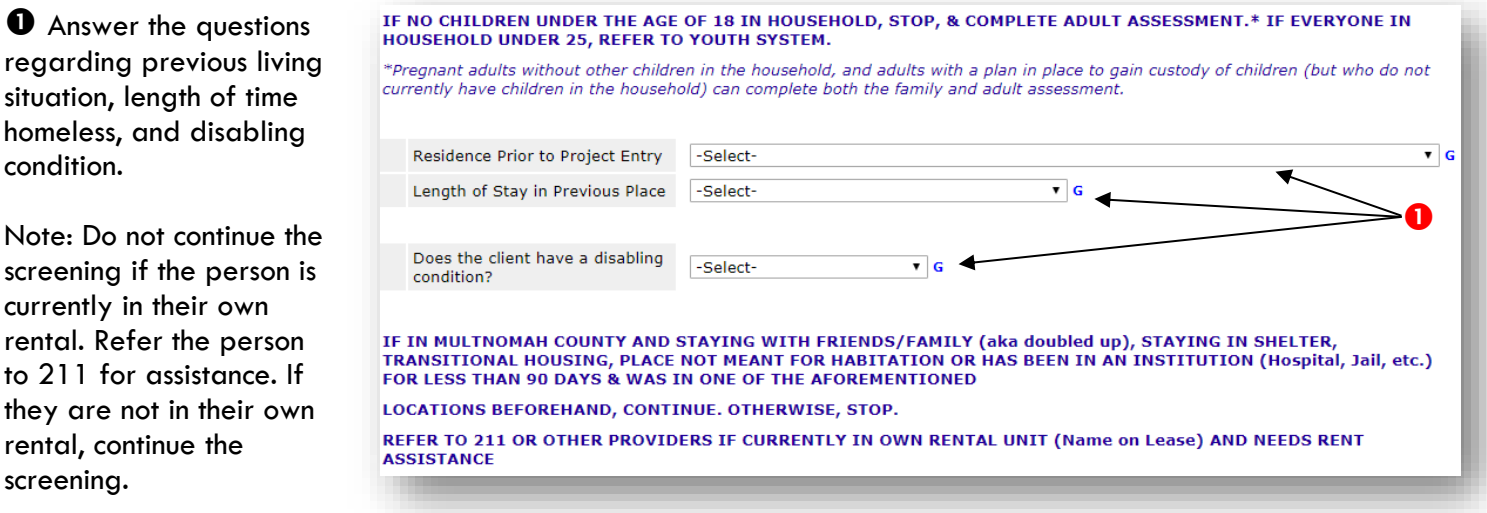

### **2** Complete the Pre-Screen

General & Family Size, VI-SPDAT, and Family Unit Screenings by clicking on the 'Add' button for each.

![](_page_14_Picture_152.jpeg)

 $\Theta$  For the VI-SPDAT screening only, click on the 'Calculate' button at the bottom of the VI-SPDAT to see the Pre-Screen and the Grand Totals.

This assessment is to be answered on behalf of everyone in the family. When asking the questions, please frame the question to say "*You and your family*" (e.g. "Do you or anyone in your family have a disabling condition?").

**O** Copy the Pre-Screen Total and click the Save button to return back to the screening questions.

![](_page_14_Picture_153.jpeg)

**6** Answer the remaining "bonus" questions regarding the person's vulnerability level.

- **O** Enter the Scores:
	- 1. Enter the score from the Pre-Screen and General & Family Size assessment into the 'Enter General Information Total (0-2)' box.
	- 2. Enter the score from the VI-SPDAT assessment into the 'Enter VI-SPDAT Prescreen Total (0-20)' text box.
	- 3. Enter the score from the Family Unit assessment into the 'Enter Family Unit Total (0-6)' text box.
	- 4. Calculate the scores from the additional "bonus" questions and enter the total to the 'Enter Additional Points Total (0-6)' text box.

![](_page_15_Picture_168.jpeg)

# Add all the SPDAT scores together and enter

the total into the 'Total Vulnerability Score' text box. If the total score is less than 6, it is not necessary to continue answering HUD Verification questions such as income. Scroll down to the bottom of the screen and click the 'Save' button to retain the assessment and add the client to Coordinated Access. If the score is 6 or more, continue to the remainder of the screening.

 Answer the questions regarding income, including the full monthly income amount. Click on the HUD Verification link to select the appropriate Income Types.

![](_page_15_Picture_169.jpeg)

### HUD Verification: Monthly Income for 05/16/2017

Per Source of Income, the current records for Monthly Income as of 05/16/2017 are displayed below. Any previous<br>records for Monthly Income not overlapping as of this date are not displayed. In the event that multiple reco

Select the Receiving Income<br>Source? value for all incomplete<br>Source of Income records

 $\circledcirc_{\underline{\sf No}}$ O Data Not Collected  $O$  Incomplete

![](_page_16_Picture_70.jpeg)

 $\bullet$  Ask about culturally specific services

**Hint**: Select No for "Select the Receiving Income Source? value for all incomplete Source of Income records" to prefill all of the Income Types and then choose Yes for the

appropriate type.

![](_page_16_Picture_71.jpeg)

 Answer the health questions below. Please read the questions carefully, based on the person's answer they may qualify for other services. Click on the HUD Verification link to select the appropriate Health Insurance Types.

![](_page_16_Picture_72.jpeg)

**Hint**: Select No for "Select the Covered? value for all incomplete Health Insurance Type records" to prefill all of the Insurance Types and then choose Yes for the appropriate type.

### **HUD Verification: Health Insurance for 05/16/2017**

Per Health Insurance Type, the current records for Health Insurance as of 05/16/2017 are displayed below. Any previous<br>records for Health Insurance not overlapping as of this date are not displayed. In the event that mult reporting purposes.

![](_page_17_Picture_48.jpeg)

### $\Phi$  Answer the remaining questions.

![](_page_17_Picture_49.jpeg)

### Answer the recovery-oriented housing questions below if they are relevant to the person.

![](_page_17_Picture_50.jpeg)

### **If the person answered YES to all three recovery questions, continue with the contact information sections below, click save, and then scroll to the top of the screen to access the OR-501 Recovery Housing assessment.**

The below sections are important because they are used for recording the person's contact information. This section must be answered in order to locate/contact the person when services become available for them. If the person does not have an address or telephone number, you can accept a number for a friend, family, business, or etc.

![](_page_18_Picture_64.jpeg)

The remaining section is for the person who is completing the assessment. *Please avoid entering protected or sensitive information in the Assessor Notes.* Once you are done answering all the questions, scroll to the top of the screen and answer the VETS or RECOVERY questions if applicable.

![](_page_18_Picture_65.jpeg)

# ENTERING VETERAN QUESTIONS

![](_page_19_Picture_67.jpeg)

### If Client has served in the military in any capacity please compete the Veteran Assessment

### Click Add to enter Veteran Information

![](_page_19_Picture_68.jpeg)

### **Answer the following:**

- Year entered military service
- Year separated from military service
- Add Yes/No/Other response for each conflict
- **•** Branch of Military
- Discharge Status

Click Save when done

![](_page_19_Picture_69.jpeg)

Continue answering the questions in sections 1-3

![](_page_20_Picture_30.jpeg)

**If RECOVERY services not needed, Save & Exit** 

applicable.

# ENTERING RECOVERY HOUSING QUESTIONS

A few housing programs are recovery-oriented, meaning they are alcohol and drug free and support people in their recovery.

- If these questions are not relevant, you can skip this section.
- If the person answered YES to the first three recovery questions, continue to the OR-501 Recovery Housing assessment to answer the remaining questions.

To enter the recovery housing questions, scroll to the top of the screen an choose the **Recovery Housing Questions** button.

![](_page_21_Picture_80.jpeg)

![](_page_21_Picture_81.jpeg)

# UPDATES / SCORE APPEALS / INTERIM REVIEWS

Updates to client information (Current Living Situation changes, Coordinate Entry Assessments, Score Updates) will happen through the Interims icon on the Entry/Exit tab.

![](_page_22_Picture_163.jpeg)

# **Guidelines for when to update assessments**

### From the Entry/Exit tab, click on the Interims icon next to the **OR-501: Coordinated Access (7326) entry**

![](_page_23_Picture_105.jpeg)

![](_page_23_Picture_2.jpeg)

Click Add Interim Review

![](_page_23_Picture_4.jpeg)

If updating multiple assessments, remember to scroll back to the top to choose each one.

Questions

OR-501: Recovery

**Housing Questions** 

When all relevant assessments have been updated, Save & Exit

OR-501: Veterans

**Questions** 

minor children

You will be returned to the Entry/Exit tab, and you will see a number 1 on the Interim icon. The number grows as more Interim Reviews are added.

![](_page_24_Picture_65.jpeg)

# EXITS FROM COORDINATED ACCESS

- Only 211, Family Housing Navigators and JOHS staff will do exits from OR-501: Coordinated Access
- Contact servicepoint@multco.us with any questions about exits

When participant is assigned to an agency for service, click on the Exit Date pencil

![](_page_24_Picture_6.jpeg)

Enter Exit Date, and answer questions as if participant is successful in the next phase of housing

![](_page_24_Picture_66.jpeg)

### You will land on this screen, Save & Exit

![](_page_24_Picture_67.jpeg)

# NO CONTACT/NO REQUESTED SERVICE EXITS FROM COORDINATED ACCESS

If it is determined that there is no way to contact the participant, or if the participant says they no longer want or need services, an event sub-assessment is not required. Family Housing Navigators and 211 staff can close the entry themselves.

![](_page_25_Picture_86.jpeg)